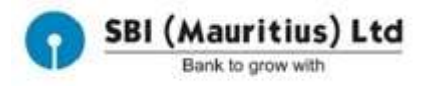

## STEP-BY-STEP GUIDE FOR YONO REGISTRATION

Please follow the undernoted steps to use our YONO App:

Go to Play Store (Android Phones) or App Store (iPhones)

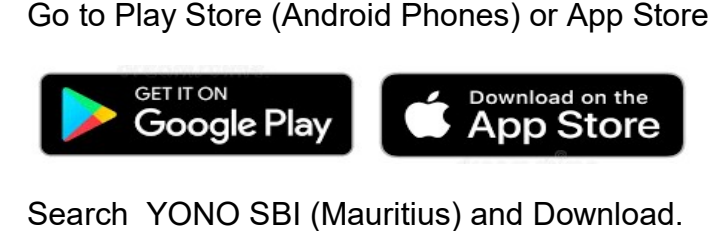

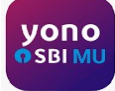

## After downloading, follow these 9 9 steps to start using our App.

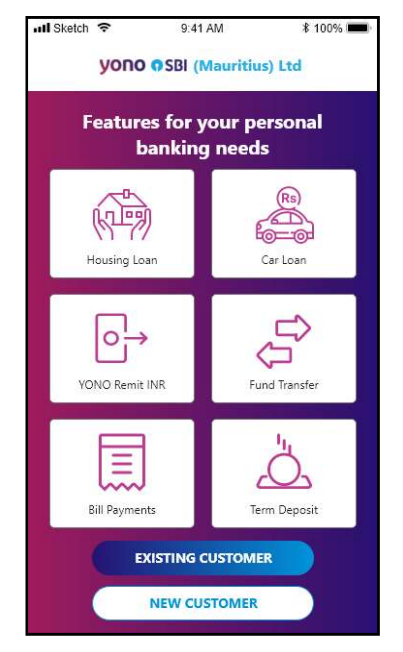

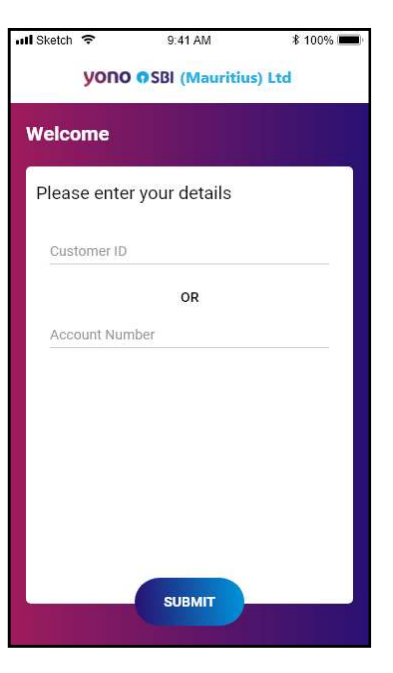

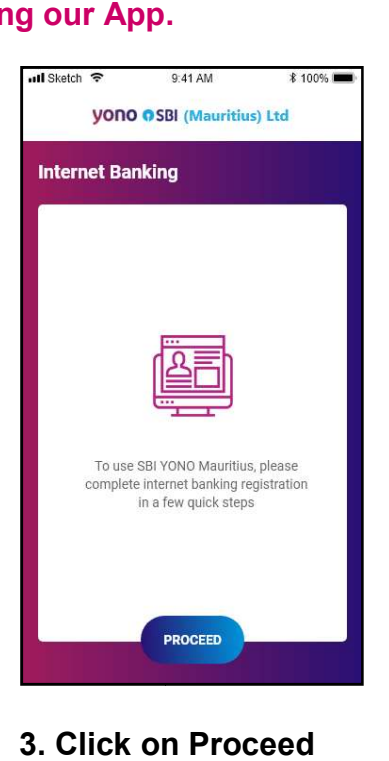

## 1. Select Existing Customer

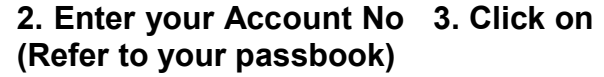

 $Q:41 \text{ AM}$ 

 $0<sub>5</sub>$ 

3 00.46 Resend OTP

**SURMIT** 

 $\overline{1}$  $\overline{2}$ 

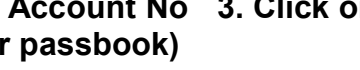

 $*100%$ 

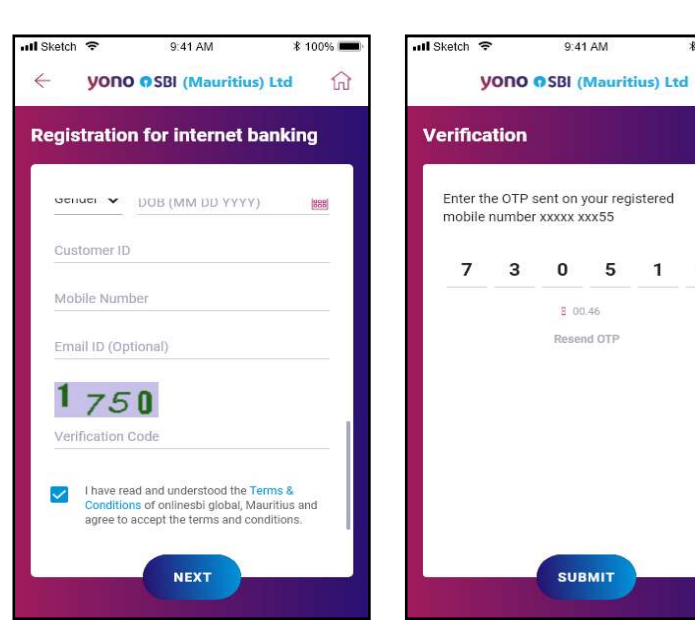

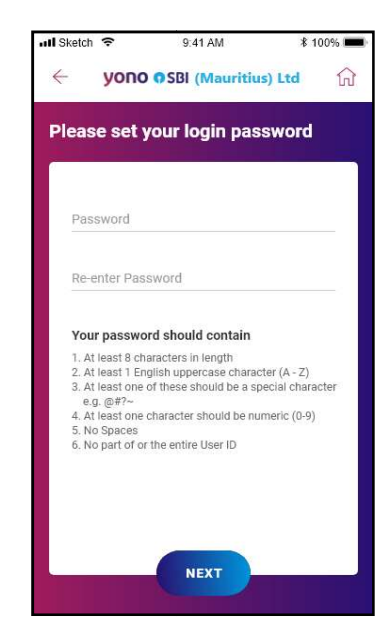

## 4. Enter the details. 5. Enter the OTP Click Next

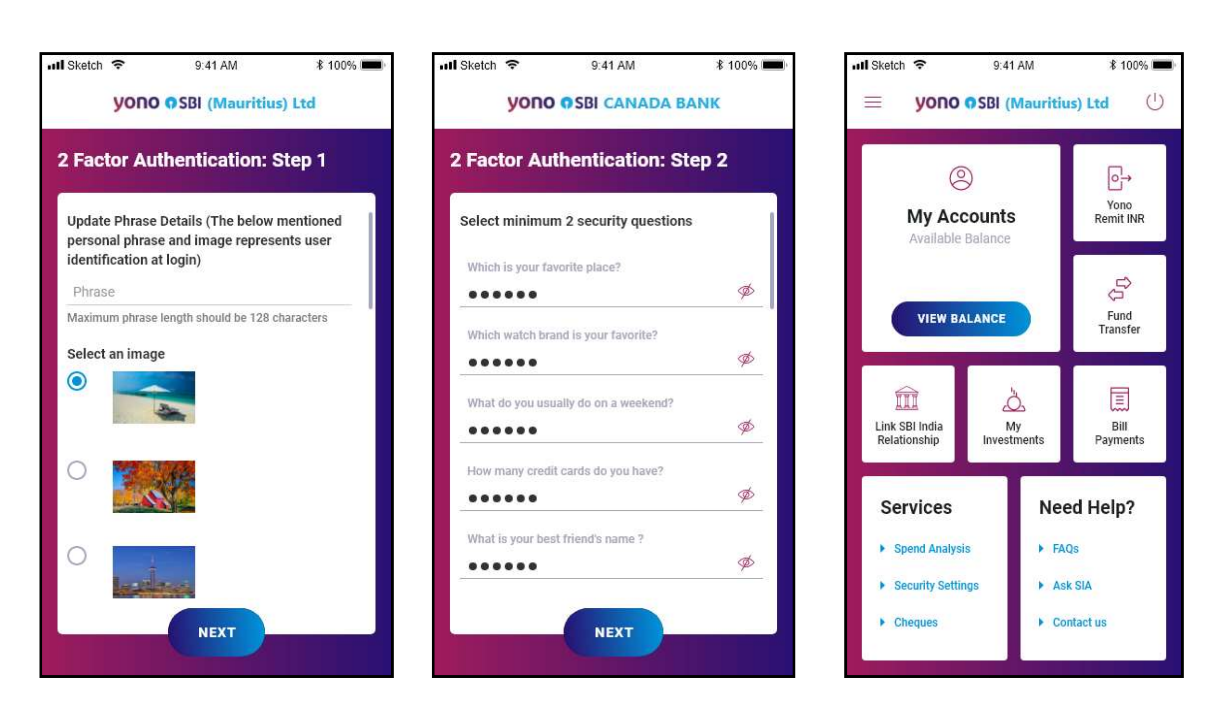

7.Select an image to 8.Select at least 2 remember DO not share your ID and Password. answers 9. You are ready to go.

> Follow COVID-19 Protocols. Stay Safe. Stay Healthy. For assistance please e-mail us at yono@sbimauritius.com Team YONO Mauritius

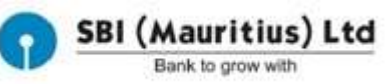

Enjoy Banking from your Home, Workplace and on the go...

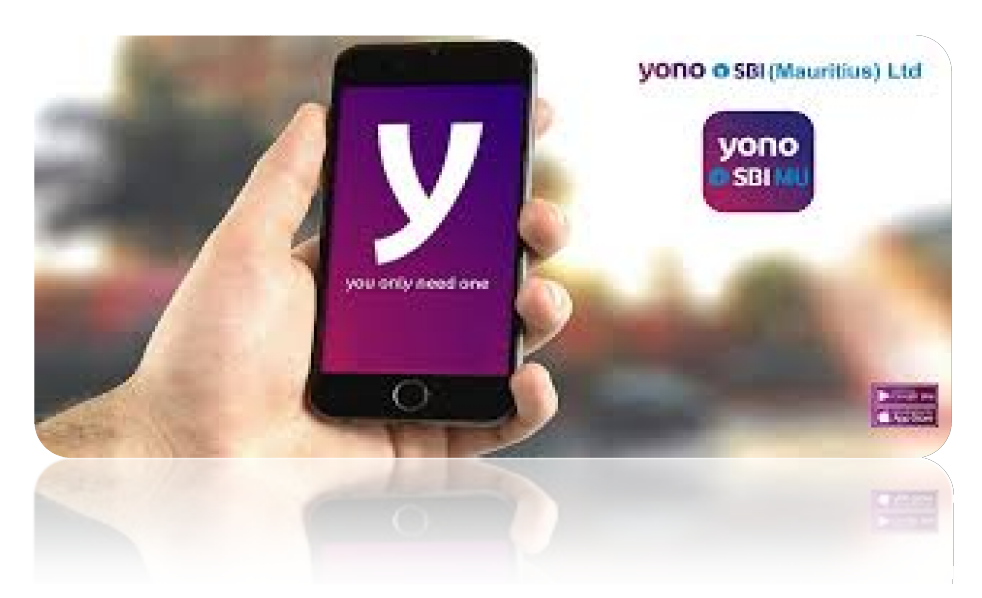